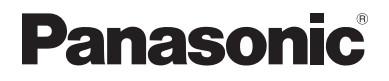

# **Supplementary Instructions for Fingerprint Reader**

# **Personal Computer** Model No. **CF-19 / CF-30 Series**

# **Contents**

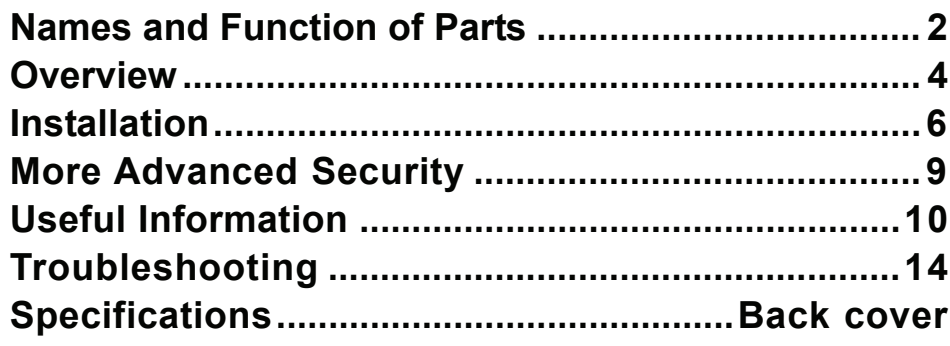

#### **Terms and illustrations in this Manual**

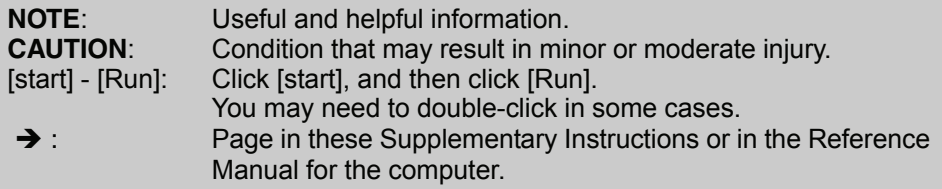

Some of the illustrations in this manual may differ slightly in shape from the  $\bullet$ actual items in order to make the explanation easier to understand.

# **Names and Functions of Parts**

Except the following, refer to the Operating Instructions for the computer.

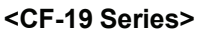

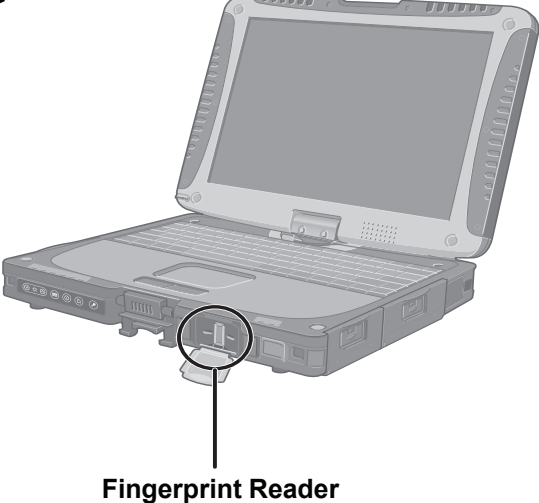

(Appearance may differ, depending on specifications.)

**<CF-30 Series>**

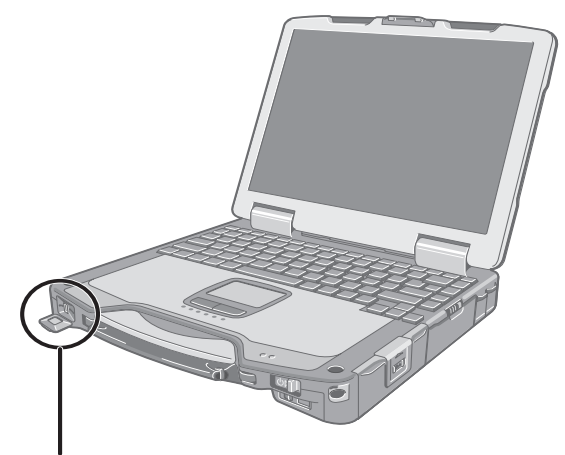

#### **Fingerprint Reader**

(Appearance may differ, depending on specifications.)

### **How to Use the Fingerprint Reader**

This section explains how your fingerprints are enrolled and authenticated.

### *1* **Slide your finger to the right or left.**

- **To prevent a reading error.**
	- $\circ$  Set the first joint of your finger on the sensor as illustrated to the right.
	- 2 Slide your finger to the right or left while keeping it in contact with the fingerprint sensor.
	- C Slide your finger to the right or left until the sensor is visible.
- **When the fingerprint sensor does not enroll or authenticate your fingerprint properly:**

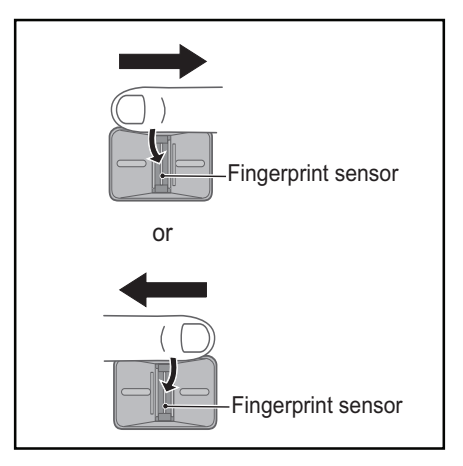

- · You slid your finger too fast or too slow.
- · Your finger was soiled or it has a scar on the surface.
- · Your finger was wet or extremely dry.
- · Your fingerprint does not have sufficient data for personal identification.
- For further information, refer to "Troubleshooting (For Devices)". ( $\rightarrow$  page 14)

#### **CAUTION**

- **To protect the fingerprint sensor, be sure to close the cover when not using the fingerprint reader.**
- **We shall not be liable for any loss or damage whatsoever resulting from your Fingerprint device or neglect of Fingerprint device use, or any data loss resulting from such developments as Fingerprint authentication device malfunctioning.**

# **Fingerprint's Outline**

The conventional security systems use ID/passwords and token devices such as IC cards to authenticate users. Therefore the passwords and token devices are exposed to the risk of being lost, stolen and hacking.

The Fingerprint authentication method uses user's fingerprints instead of passwords for security authentication. You can use your fingerprints to start up your computer and log on Windows.

We recommend you use the Fingerprint Reader in combination with the TPM (Trusted Platform Module) to increase the security level of your computer.

### **Recommended Installation Procedure**

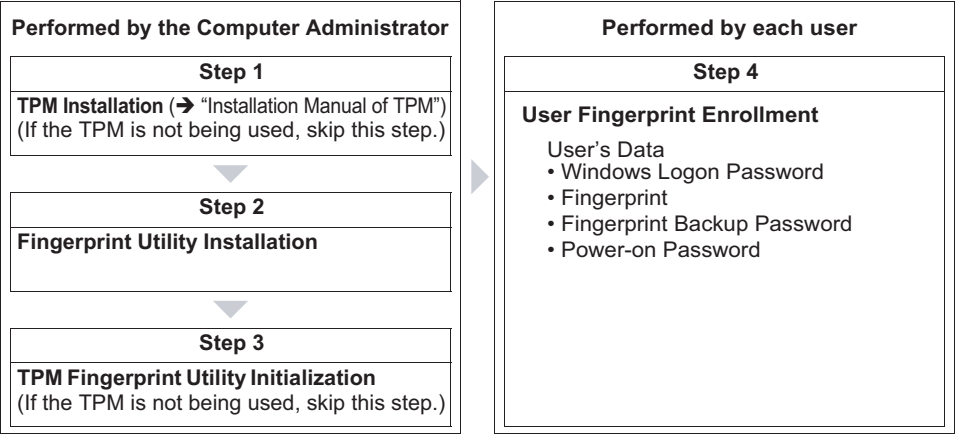

This manual describes Steps 2, 3 and the initial part of Step 4. For further steps, refer to the UPEK Protector Suite QL Help menu. (Click [start] - [All Programs] - [Protector Suite QL] - [Help].)

### **Precautions**

#### **Security Functions**

- Fingerprint Authentication Technology does not guarantee complete authentication and individual identification. Please acknowledge we shall not be liable for any loss or damage whatsoever resulting from the use of, or inability to use your Fingerprint device.
- The Fingerprint authentication method uses multiple fingerprints, encryption keys, credentials data and passwords. You might not be able to use your data if you lose fingerprints, keys, credentials and passwords, so keep them in a safe place. For further information, refer to "Backup". ( $\rightarrow$  page 10)
- **General interaction with third-party applications: There is no guarantee that there will not be any negative interaction with any third-party software, and will not accept any responsibility for such an interaction.**
- **You cannot use this function at the same time as the SD security function is being used. When SD security is set, disable SD security function in the following order before initial setting of fingerprint authentication.**
	- A Log on to Windows as an Administrator.
	- B Click [start] [All Programs] [Panasonic] [SD Card Setup].
	- C Add a check mark for [Use the SD card when starting the computer].
	- 4 Click [OK].
		- · Follow the on-screen instructions.
		- · SD security is disabled and all registered SD memory cards become unavailable when your computer starts up.

# **Installation**

### **Step1 TPM Installation**

Refer to on-screen manuals "Installation Manual Trusted Platform Module (TPM)". (Click [start] - [Run], enter [C:\util\drivers\tpm\README.pdf], and click [OK].)

 $\bullet$  If the TPM is not being used, skip this step.

### **Step2 Fingerprint Utility Installation**

Performed by the Computer Administrator.

#### **Preparation**

[Only CF-19 series with Windows XP Tablet PC Edition]

Move Tablet PC Input Panel from upper right to the bottom right or bottom left .

 If this procedure is skipped, the "Please swipe you finger" message may overlap the Tablet PC Input Panel.

# *1* **Log on to Windows as an Administrator.**

*2* **Close all other programs.**

### $\boldsymbol{3}$  Click [start] - [Run], enter [C:\util\drivers\fngprint\psql\ **setup.exe], and click [OK].**

The "Protector Suite QL ∗.∗ Setup" screen appears.

*4* **Click [Next].**

Installation starts. Carefully read the License Agreement, select "I accept the license agreement", and click [Next]. Follow the on-screen instructions.

### *5* **When the "Protector Suite** ∗**.**∗ **has been successfully installed." message appears, click [Finish] - [OK].**

The computer restarts.

# *6* **Log on to Windows as an Administrator.**

The "Protector Suite QL Icon"  $\epsilon$  appears in the notification area.

### **Step 3 TPM Fingerprint Utility Initialization**

Performed by the Computer Administrator.

The "Invalid TPM status" message is displayed by the "Protector Suite QL Icon"

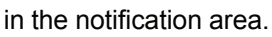

 $\bullet$  If the TPM is not being used, skip this step.

### *1* **Click on the "Invalid TPM status" message to start "Advanced Security Initialization Wizard".**

Follow the on-screen instructions.

# **NOTE**

If the "Invalid TPM status" message is not displayed, click [start] - [All Programs] - [Protector Suite QL] - [Control Center] - [Settings] - [System Settings] - [TPM] - [Initialized TPM].

### **Step 4 User Fingerprint Enrollment**

Performed by each user.

*1* **Click [start] - [All Programs] - [Protector Suite QL] - [User Enrollment].**

The "Welcome" message appears, read the description carefully.

# *2* **Click [Next].**

# *3* **Select an enrollment mode, and click [Finish].**

#### **Enrollment mode**

You can make the configuration for the enrollment only once during this initialization phase.

#### · **Enrollment to the biometric device**

All enrolled fingerprints are stored directly in the fingerprint sensor. The user data will be secured by the hardware protection keys obtained by the fingerprint sensor. This mode allows up to 21 fingerprints to be enrolled.

· **Enrollment to the hard disk**

All enrolled fingerprints are stored on the hard disk. Hardware protection of the user data is not possible, but multiple users can enroll their fingerprints.

- When the "Finish" screen appears, read the description carefully.
- "User Enrollment" wizard starts. Follow the on-screen instructions.

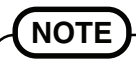

Enroll at least two fingers. Even if one of them is injured, you can use another one to access your account and secret data. For further information about the enrollment, refer to "How to Use the Fingerprint Reader" (→ page 3) and "Fingerprint Tutorial". (Click [start] - [All Programs] - [Protector Suite QL] - [Fingerprint Tutorial].)

# **Installation**

● We recommend you use the Power-on Security feature. This feature pre**vents unauthorized access to the user's computer at the BIOS level.**

After first finger enrollment, "Power-on Security" message appears. Select [Yes].

- A When the "Power-on Security" screen appears, click [Manage Passwords...].
- 2 Select [Power-On] in [Password Types], and click [Set password...].
- C Enter the password for "Power-on Security", and click [OK].
- 4 Click [Close].
- E Add a check mark for [Power-On] in [Password Types].
- $\circledR$  Enter the password (step  $\circledR$ ), and click [OK].
- G Click [Next].
	- · Follow the on-screen instructions.

# **NOTE**

The number of fingerprints for "Power-on Security" is maximum of 21, because they are stored in the fingerprint sensor regardless of the selected enrollment mode.

# **More Advanced Security**

You can increase your computer's security level by setting the BIOS level described in this section.

Performed by the Computer Administrator.

# *1* **Register the Supervisor Password.**

You have to register the Supervisor Password to proceed to the next step. If you have already registered the Supervisor Password, you can skip this step, and move on to step *2*.

If you have not done this, have enrolled your fingerprint using Protector Suite  $QL$ , and have already made Power-on Security effective, after step  $\mathcal{D}$ , your fingerprint authentication will be necessary.

- $\circled{1}$  Turn on or restart the computer.
- 2 Press **F2** several times while [Panasonic] boot screen is displayed soon after the computer starts the startup procedure.
- 3 Select the [Security] menu.
- D Select [Set Supervisor Password], and press **Enter** .
- E Enter your password in the [Enter New Password], and press **Enter** . · The password will not be displayed on the screen.
	- · You can use up to 32 alphanumeric characters (including spaces).
	- · The case (upper/lower) is ignored.
	- · To input numbers for the password, use the numbered keys on the keyboard.
	- · You cannot use **Shift** and **Ctrl** to input a password.
- F Enter your password again in [Confirm New Password], and press **Enter** .
- G In [Setup Notice], press **Enter** .

# *2* **Set the High Security Level.**

- A Select [Fingerprint Security Sub-Menu], and press **Enter** .
- 2 Select [Security mode:], and select [High].
	- · Default setting: Simple
- C Press **ESC** to close the sub-menu.
- D Press **F10** , select [Yes], and press **Enter** to exit the Setup Utility.

# **NOTE**

 $\bullet$  In the "High" security mode, you have to enter the Supervisor or User Password even after fingerprint authentication.

In the "Simple" security mode, you do not have to enter the Supervisor or User password after fingerprint authentication.

# **Useful Information**

# **Backup**

The file described below is necessary for recovering the Fingerprint authentication data. Back up this file periodically in a safe location such as removable disk to avoid data loss resulting from some accidents. We recommend you to store the file in a removable disk or network drive because the benefit of Fingerprint authentication security can be reduced if you keep the file in the internal hard disk drive.

The backup password described below is necessary for bypassing the Fingerprint authentication. We recommend you set the backup password using the "User Enrollment" wizard. If you do not define the backup password, you may lose your data in case of authentication hardware failure.

#### **File used by each user**

#### · **Backup user passport data**

(Default name: <UserAccount>.vtp)

You need this file when you replace the embedded fingerprint chip, or the hard disk drive, or when reinstalling Windows.

This file contains the fingerprints, encryption keys, and logon authentication data.

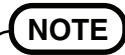

#### **How to Backup:**

Select "Export" in "Import or Export User Data" to save the user data. (Click [start] - [All Programs] - [Protector Suite QL] - [Control Center] - [Fingerprints]) For further information, refer to the UPEK Protector Suite QL Help menu. (Click [start] - [All Programs] - [Protector Suite QL] - [Help])

#### **Password used by each user**

#### · **Backup Password for Enrollment**

This backup password can be used in case of hardware failure to bypass the fingerprint authentication.

### **CAUTION**

 $\bullet$  The passwords other than those explained above are also used for security, so do not lose them. For further information, refer to the UPEK Protector Suite QL Help menu (Click [start] - [All Programs] - [Protector Suite QL] - [Help]).

### **Limitations in Use**

- My Safe\*1 : Antivirus software should be configured to ignore the "My Safe" data file (C:\Documents and Settings\(user account)\Application Data\Protector Suite\My Safe.fdp). Otherwise the user may experience problems when unlocking "My Safe". "My Safe" data file cannot be backed up by using File back up function in Recover Pro. To back up "My Safe" data file, use Quick Backup/Complete Backup functions in Recover Pro and back up each data.
- **Password Bank\*1 limitations: The following web pages cannot be supported.** Web pages which are created by the following technologies:
	- · Web forms created on the fly using javascript.
	- · Web forms which looks as one form (e.g. login field, password field), but internally created with two independent forms.
	- · There can be auto submit problems with web forms which do not have Submit button. All forms that you cannot submit with **Enter** will be entered by Password Bank, but not submitted.
- **Password Bank\*1 limitations: The following Windows applications cannot be supported.**
	- · Applications which do not use standard Windows controls and draw controls by their own.
	- · This includes any Java based application.
- \*1 For information of these functions, refer to the UPEK Protector Suite QL Help menu (Click [start] - [All Programs] - [Protector Suite QL] - [Help]).

### **Handling & Maintenance**

- **The enrolling and authentication sensitivity may decline under the conditions below. Wipe off stains or moisture on the sensor surface with a soft cloth.**
	- · The surface of the fingerprint sensor is soiled with dust, skin oil, or sweat.
	- · The surface of the fingerprint sensor is wet as a result of moisture or condensation.
- **Static electricity may also cause the sensor to malfunction. To make your finger static-free, touch a metal surface before placing it on the fingerprint sensor. Exercise caution against static electricity in winter and other dry conditions.**
- **Malfunction or damage may occur when:**
	- · The fingerprint sensor surface was damaged by the strong rubbing of a solid material, scratches, or being pecked with a pointed item.
	- · The sensor was touched with a finger soiled with mud, damaging the sensor surface with a tiny substance, and staining the surface.
	- · The sensor surface was covered with a seal, or soiled with ink.

### **Deleting (Initializing) Owner's Data**

When you dispose of the computer or transfer the ownership, delete (initialize) the owner's data to avoid unauthorized access.

### **NOTE**

The data enrolled in the fingerprint sensor is not image data. You cannot restore fingerprint image data from the data enrolled in the fingerprint sensor.

### *1* **Disable Power-on Security**

Performed by the Computer Administrator.

A Click [start] - [All Programs] - [Protector Suite QL] - [Control Center].

· The "Fingerprint Software Management" screen appears.

- 2 Click [Settings], and click [Power-on Security].
- C Remove the check mark from [Replace the power-on and hard drive passwords with the fingerprint reader.], and click [OK].
- D Click [Fingerprints], and click [Enroll or Edit Fingerprints].
	- · "User Enrollment" wizard starts. Follow the on-screen instructions.
- E When the "User's Fingers" screen appears, click [Next] without deleting fingerprint samples.
- **6 Click [Manage Passwords...].**
- G Select [Power-On] in [Password Types], and click [Unset password...].
- $\circledR$  Enter the password for Power-on Security, and click [OK].
- **9 Click [Close].**

· Confirm that there is no item in [Password Types].

10 Click [Next].

· At the confirmation message, click [Yes].

- $\textcircled{1}$  Click [Next].
- 12 Click [Finish].

· Follow the on-screen instructions.

# *2* **Delete Fingerprint Data**

Performed by each user.

- A Click [Fingerprints], and click [Delete]. The "Swipe finger" screen will appear.
- 2 Swipe user's finger.

· If the authentication is successfully completed, the confirmation message appears.

- 3 Click [Yes].
	- · Confirm that all users' data was deleted.

# **NOTE**

If the enrollment mode is set to "Enrollment to the hard disk" ( $\rightarrow$  page 7), you need to remove the fingerprints data after Step *2*.

Performed by the Computer Administrator.

- A Click [start]-[All Programs]-[Protector Suite QL]-[Control Center].
- 2 Click [Settings], and click [Power-on Security].
- **(3) Select the fingerprint, and click [Remove].** 
	- · Surely remove all of the fingerprints.

# *3* **Uninstall Protector Suite**

Performed by the Computer Administrator.

- A Log on to Windows as an Administrator.
- 2 Close all programs.
- C Click [start] [Control Panel] [Add or Remove Programs].
- D Click [Protector Suite ∗.∗], and click [Change].
- E Select [Remove], and click [Next].
- $6$  Select [Remove all Protector Suite data], and click [Next].
	- · Uninstallation starts. Follow the on-screen instructions.
- G When the "Protector Suite ∗.∗ has been successfully uninstalled." message appears, click [Finish].
	- · The computer restarts.

# **Troubleshooting**

When a problem occurs, refer to this page. If you still cannot troubleshoot the problem, contact PANASONIC TECHNICAL SUPPORT.

### **For Devices**

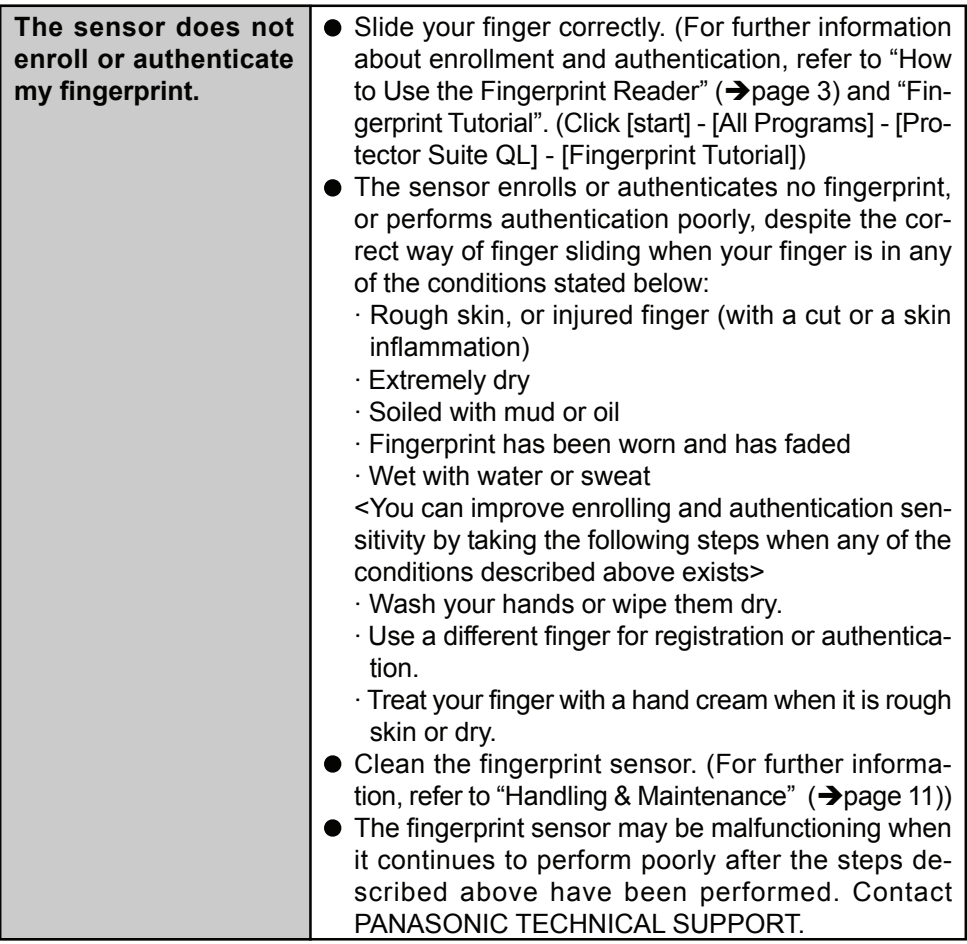

(Enrollment and authentication is unavailable to an extremely minority of people including those whose fingerprints give little data for personal identification.)

# **For Application**

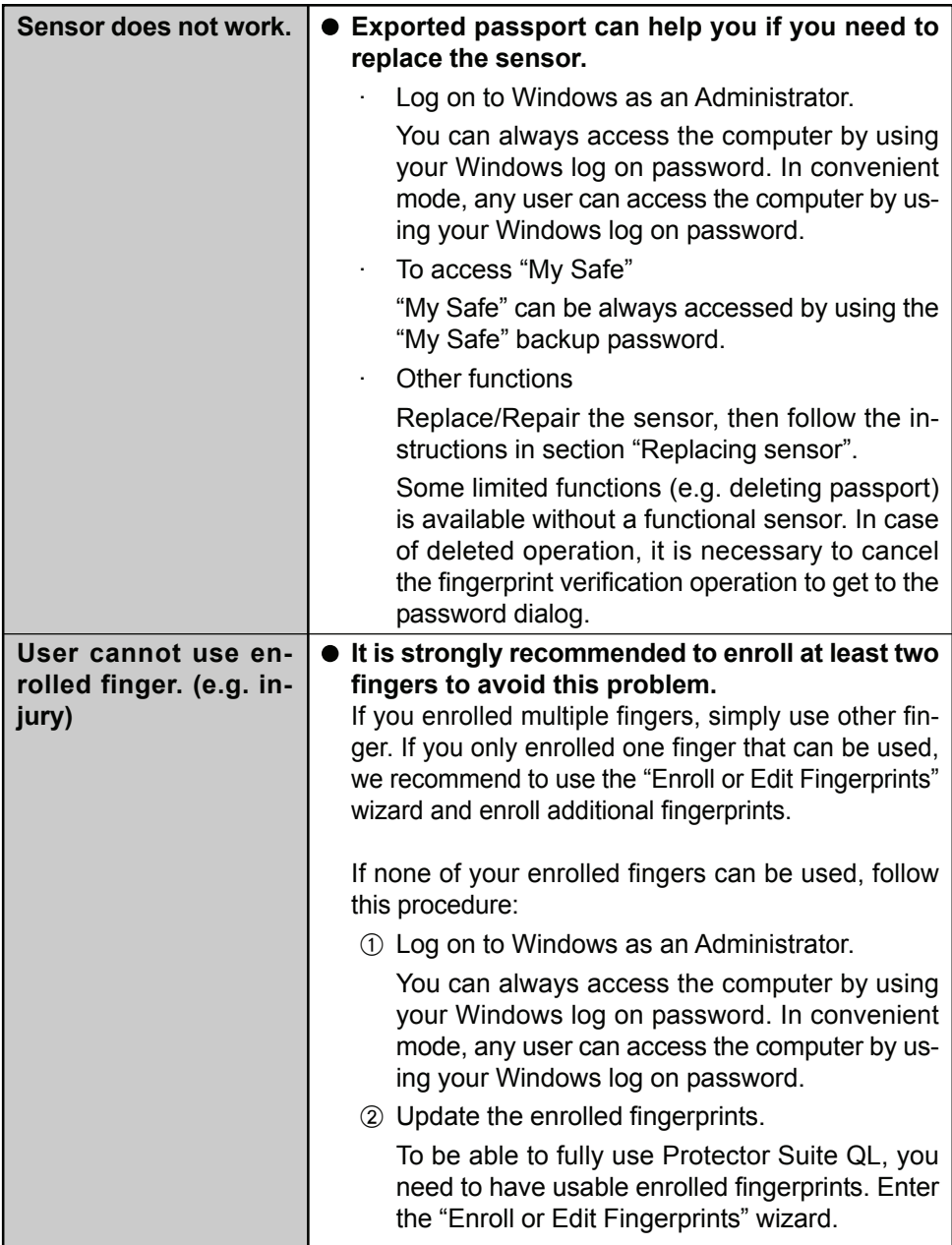

# **Troubleshooting**

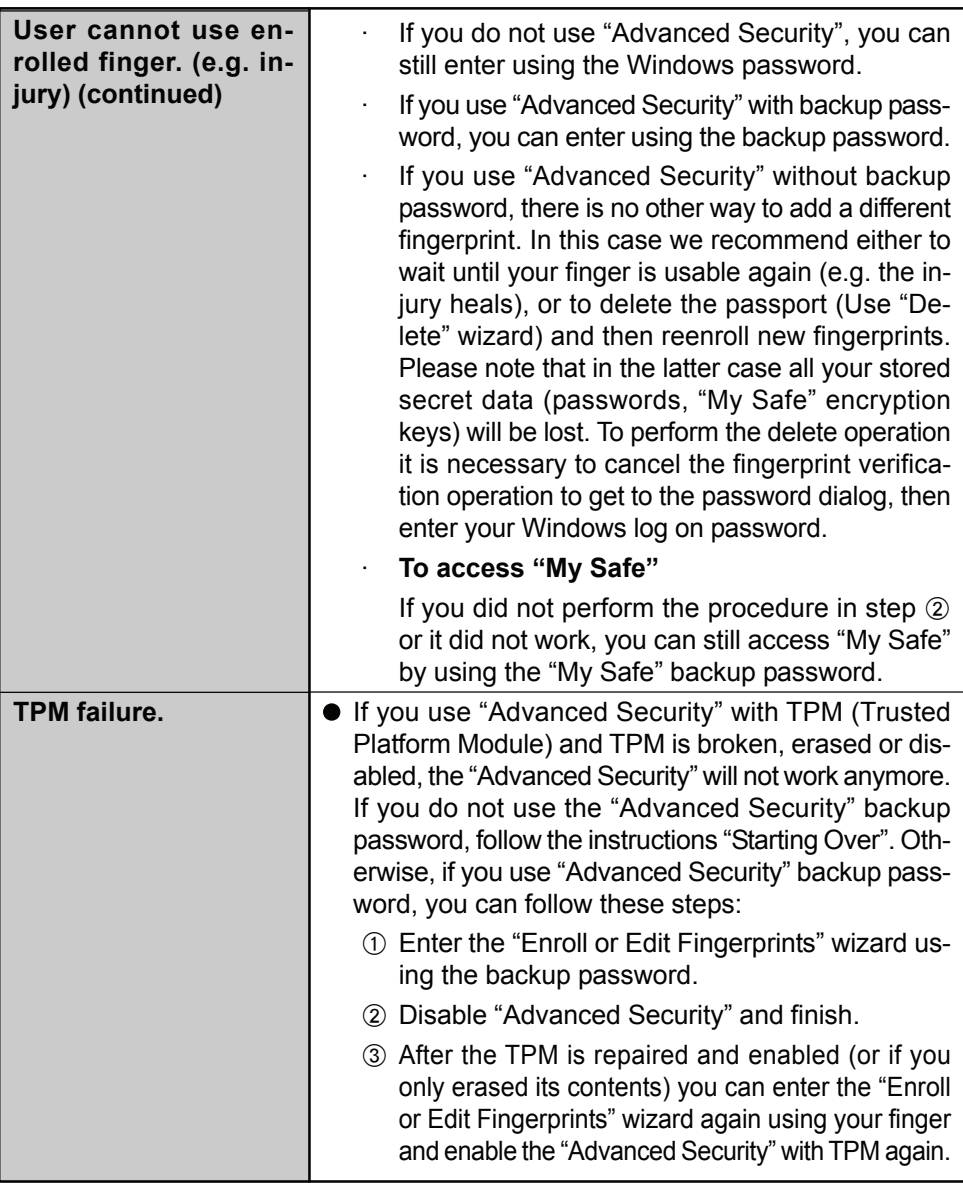

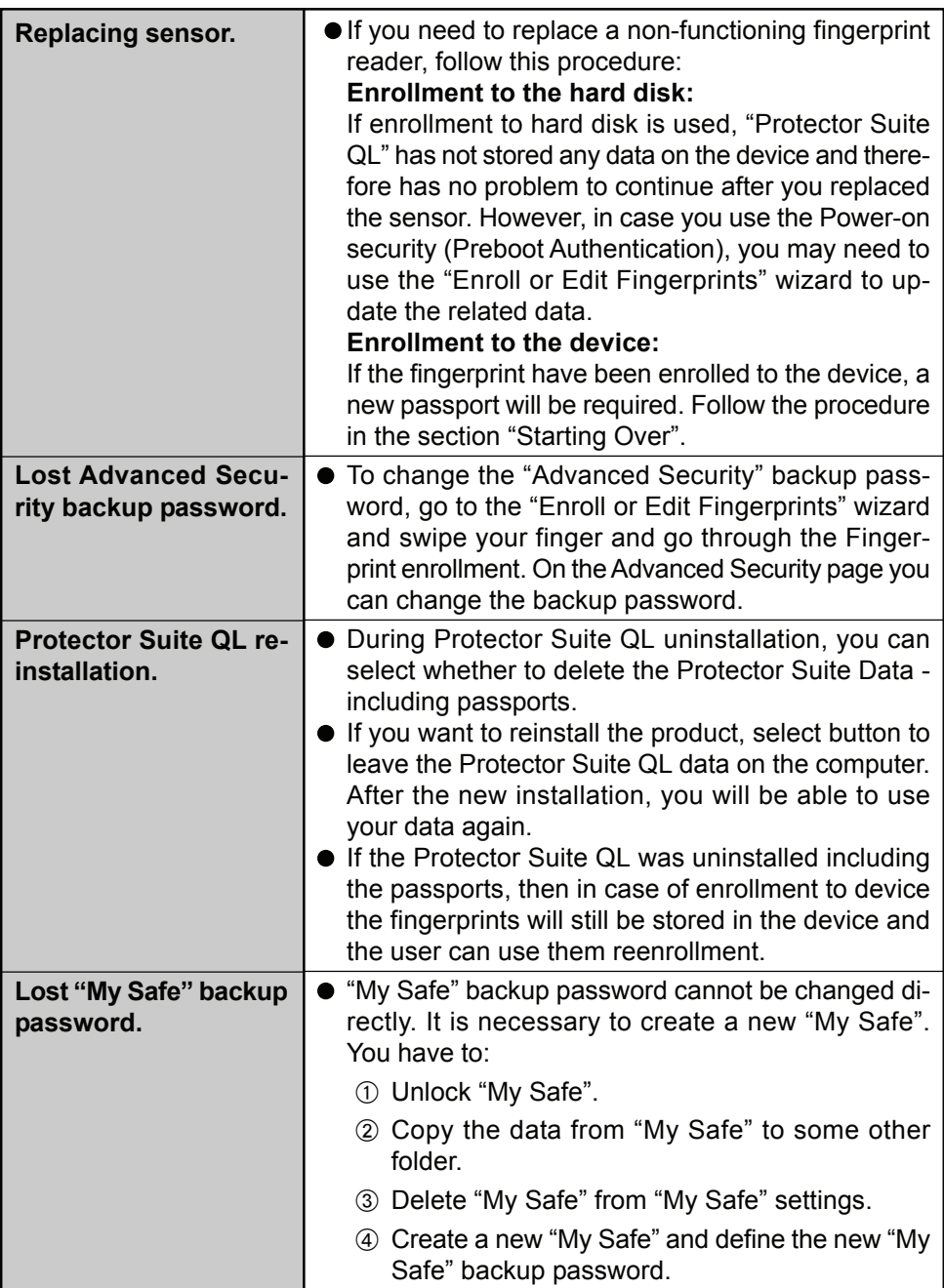

# **Troubleshooting**

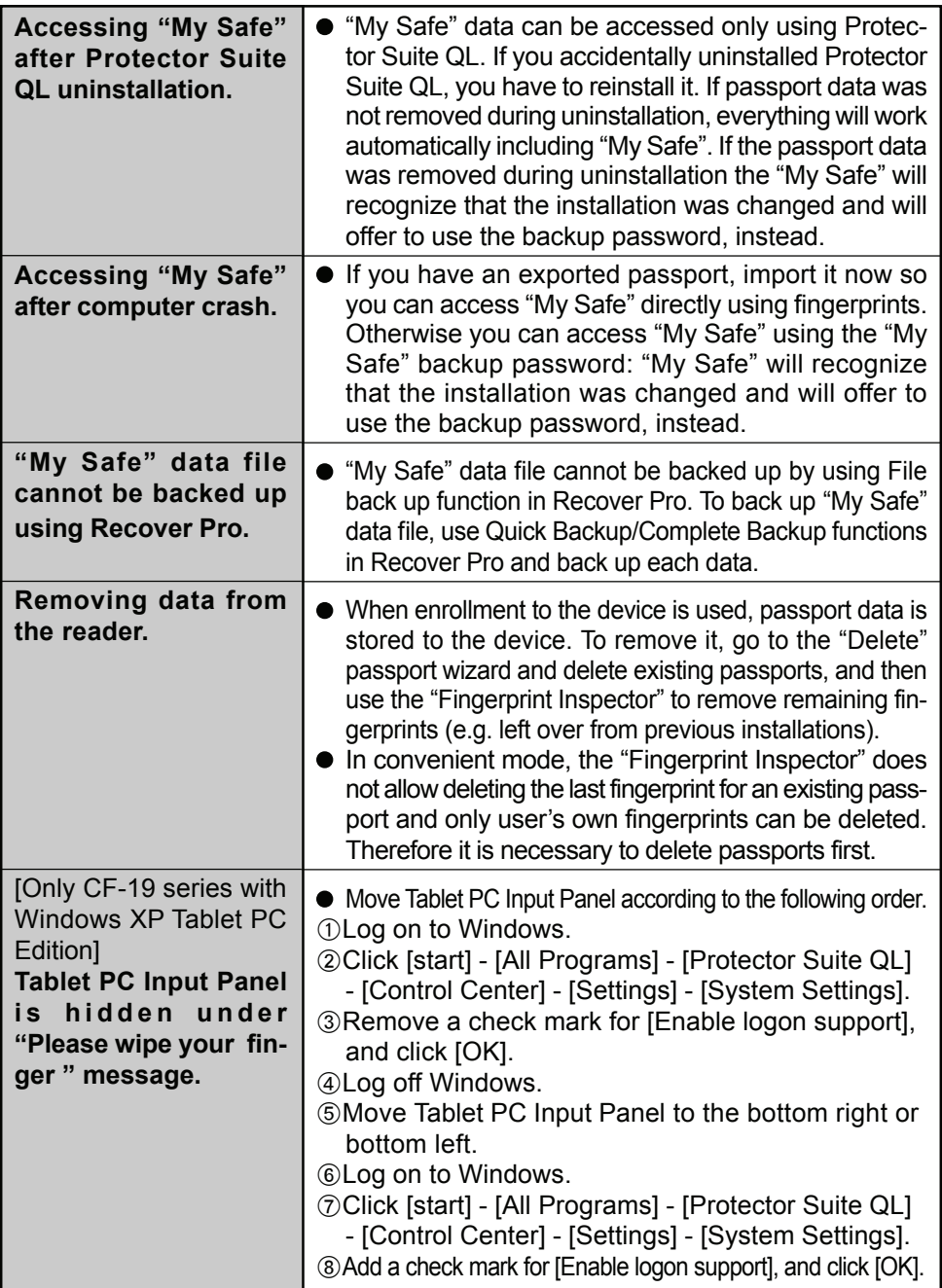

# **Starting Over**

If the specific solutions for your problem does not work, you can use these instructions as the last measure and start over. However, please note that you can lose your data - passwords, secret keys and fingerprints.

- A Log on to Windows as an Administrator.
	- · You can always access the computer by using your Windows log on password. In convenient mode, any user can access the computer by using the Windows log on password.
- B Try to export your passport to a file if you are planning to use your passwords, secret keys or enrolled fingers in the future.
	- · If you exported your passport recently, this step is not required.
	- · If biometrics authorization works and your finger is recognized, use "Import or Export User Data" wizard, swipe your finger and continue according to wizard's instructions.
	- · If biometrics authorization works, but your finger is not recognized, you can start the "Import or Export User Data" wizard and export the passport even without using your fingerprint. You need to cancel fingerprint dialog, and you will be prompted for a password. If you do not use "Advanced Security", enter your Windows log on password. Otherwise, enter your "Advanced Security" backup password.

#### **CAUTION**

If you used "Advanced Security" without a backup password, there is no way to backup your data.

- $\bullet$  If biometrics authorization does not work, there is no way to backup your data.
- **3** Deleting the passport.
	- · Use the "Delete" wizard. Please note that all your stored secret data (passwords, "My Safe" encryption keys) will be lost. If you backed up the data, you can restore it in the next step; otherwise it will be lost permanently. To perform the delete operation it is necessary to cancel the fingerprint verification operation to get to the password dialog, then enter your Windows log on password or backup password.
- D Make sure your fingerprint sensor is working.
	- · Use the Tutorial wizard to verify that the fingerprint sensor works. If not, reboot and try again. If it still does not work, please contact PANASONIC TECHNICAL SUPPORT.
- E Restore or create passport.
	- · If you have a backup of your data, you can now use "Import or Export User Data" wizard to restore your data. Otherwise you can create a new passport by using the "Enroll or Edit Fingerprints" wizard.

# **Specifications**

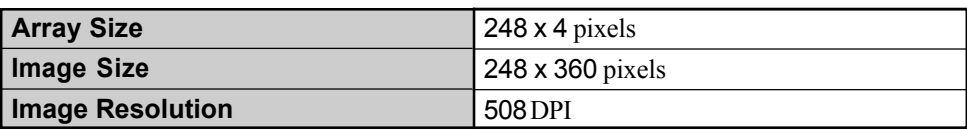

#### **Matsushita Electric Industrial Co., Ltd.**

Web Site : http://panasonic.net

© 2006 Matsushita Electric Industrial Co., Ltd. All Rights Reserved. Printed in Japan

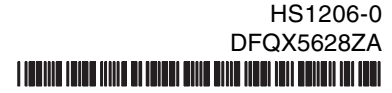